## Important Points to Keep in Mind

CM/ECF offers several utilities to users that are helpful in working with the system. In addition to providing tools that may help you to monitor your use of CM/ECF, the utilities section is where you will manage your CM/ECF password and record your e-mail address, mailing address, and other important information.

It is your responsibility to manage your own CM/ECF account. If you do not maintain a current e-mail and mailing address, you will not receive notices electronically or through the postal service.

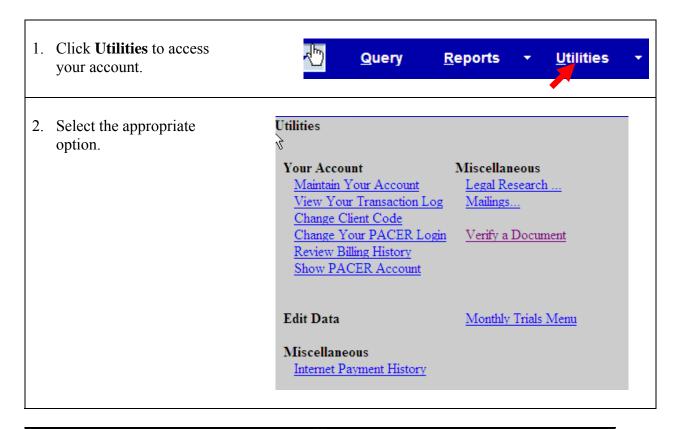

| If you want to                      | Then click            |
|-------------------------------------|-----------------------|
| Update your contact information     | Maintain Your Account |
| Change your login or password       | Maintain Your Account |
| Set e-mail preferences              | Maintain Your Account |
| Check activity on your account      | View Transaction Log  |
| View mailing information for a case | Mailings              |
| Generate Mailing Labels             | Mailings              |

# **Update Your Contact Information**

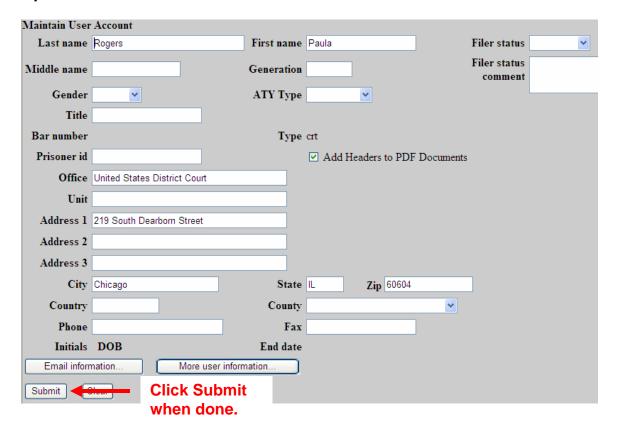

| Field                        | Description/Action                                                                                                    |
|------------------------------|----------------------------------------------------------------------------------------------------|
| Name                         | Verify that your information is correct.                                                                                        |
| Generation                   | Optional: Enter I, II, etc. For example, John Smith III                                                                         |
| Title                        | Optional: Mr., Mrs. Ms., Dr., etc.                                                                                              |
| Gender                       | Optional: Click the ▼arrow and select.                                                                                          |
| ATY                          | Optional: Click the ▼arrow and select the type of attorney.                                                                     |
| Bar Number                   | Enter your Illinois State Bar ID number. Leave blank if you do not have an ID.                                                  |
| Prisoner id                  | Leave blank.                                                                                                    |
| Office/Unit                  | Optional: Enter the name of your firm and unit to which you are assigned.                                                       |
| Address, City,<br>State, Zip | Enter your postal service mailing address. This address will be used when a notice or other information is mailed out manually. |

# Change Login and/or Password

Maintain User Account 1. Click More user First name Paula Last name Rogers Filer status information. Filer status Middle name Generation ATY Type Gender Title Bar number Type crt Prisoner id ☑ Add Headers to PDF Documents Office United States District Court Unit Address 1 219 South Dearborn Street Address 2 Address 3 City Chicago **Zip** 60604 Country County Initials DOB End date Email information More user information. Submit Clear More User Information for Paula Rogers 2. Enter the desired login and/or password. Login ruizew Last login 01-09-2008 10:53 Password myecf123 Current login 01-11-2008 10:53 3. Click Return to Create date 08/18/2004 Registered Y 🕶 Update date 10/22/2007 Account screen. Internet Credit Card N 🔻 Groups Attorney Return to Account screen Clear First name Paula Last name Rogers Filer status 4. Click Submit. Filer status Generation ATY Type Title You MUST submit your changes from this screen! Prisoner id ☑ Add Headers to PDF Documents Office United States District Court Address 1 219 South Dearborn Street Address 2 Address 3 City Chicago Zip 60604 Phone Fax Email information. More user information... Submit Clear

#### Set e-Mail Preferences

Maintain User Account 1. Click Email First name Paula Last name Rogers Filer status information. Generation Middle name ATY Type Gender Title Bar number Type crt Prisoner id ☑ Add Headers to PDF Documents Office United States District Court Unit Address 1 219 South Dearborn Street Address 2 Address 3 City Chicago **Zip** 60604 Country County Fax Initials DOB End date Email information. More user information. 2. Enter your e-mail **Email Information for Paula Rogers** address. Delivery In All Primary E-mail Address Format Method Active My Cases Additional Options 3. Select a delivery HTML V Individual NEF V Yes paula\_rogers@ilnd.courts.gov Hide Options Individual NEF method. Add Additional E-mail Address son Information Screen **Delivery Method** Select Individual NEF to receive an e-mail for each document filed or entry to the docket. Select Summary NEF to receive an e-mail that summarizes all activity from the previous day (12:00 a.m. – 11:59 p.m.).

**Email Information for Paula Rogers** 4. Select additional options. Delivery In All Primary E-mail Address **Format** Method Active My Cases Additional Options 5. Add additional email HTML V Individual NEF V paula\_rogers@ilnd.courts.gov Yes Hide Options addresses if desired. Hide Options Add Additional E-mail Address Delivery Method Exceptions 6. Click **Return to Additional Cases** Select this option to receive notice on **Person Information** additional cases with which you are not Screen. associated with. Keep in mind that PACER fees will apply. **Delivery Method** Select this option if you've selected **Exceptions** to receive a Summary NEF, but want to receive individual e-mails on specific

cases.

#### **Select Additional Cases**

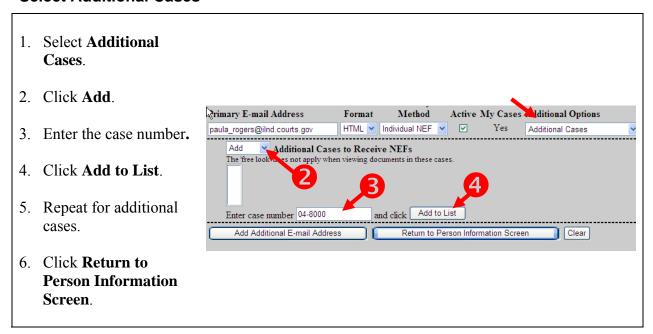

#### Add Additional e-Mail Addresses

1. Click Add Additional E-mail Address.

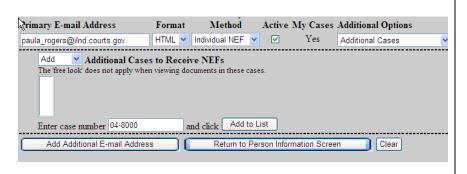

- 2. Enter the e-mail address.
- 3. Select the delivery options.
- 4. Repeat for up to five secondary addresses.
- 5. Click **Return to Person Information Screen**.

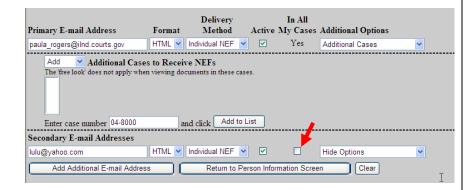

- To have the recipient receive notice in all your cases, check the **In All My Cases** box. Otherwise, specify the cases.
- To deactivate the secondary e-mail address, uncheck the box under the "Active" column.
- The "free look" does not apply to secondary email addresses. PACER fees will apply to secondary email addresses.

## **View Your Transaction Log**

The transaction log is a report that lists all CM/ECF entries and transactions that you made during a specified time period.

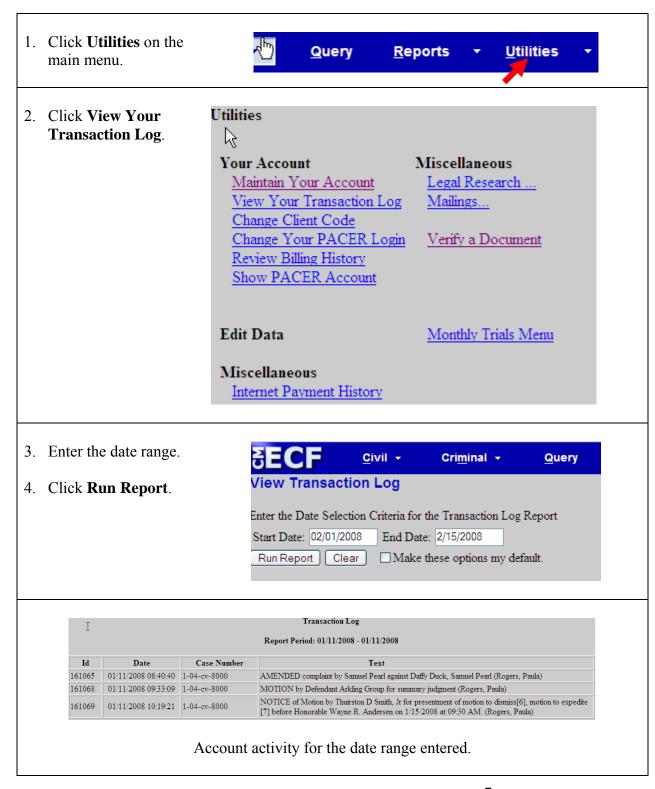

## **Mailings**

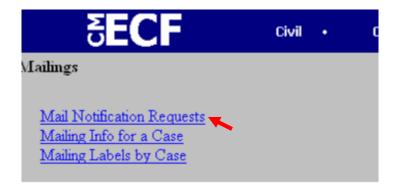

#### **Mail Notification Requests**

Click this link for information for one or more people who have requested e-mail notification from CM/ECF. (You will need to login to your PACER account to retrieve this information.)

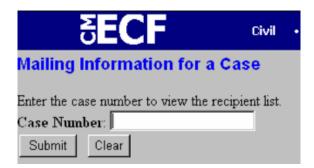

#### Mailing Info for a Case

Identify who is receiving e-mail notices and notices through the postal system in a specific case.

- 1. Click the **Mailing Info for a Case** link.
- 2. Enter the case number.
- 3. Click **Submit**.

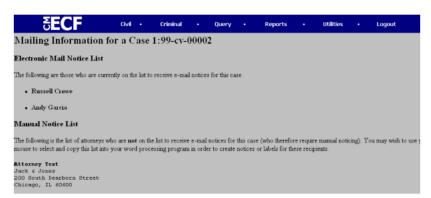

# **Mailing Labels by Case**

Click this link to generate a set of mailing labels for use in a case.

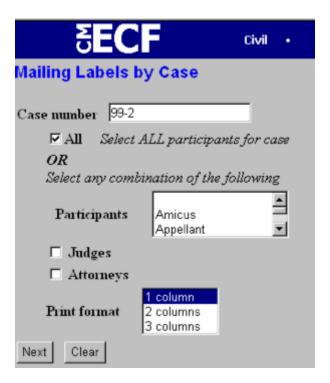

#### **Mailing Labels by Case**

Generate and print mailing labels for use in a case.

- 1. Click the **Mailing Labels by Case** link.
- 2. Enter the case number.
- 3. Click the ▼arrow and select the participants. To select more than one participant hold down the CTRL key while clicking each name.
- 4. Select a format for the labels.
- 5. Click **Next** to display the labels.